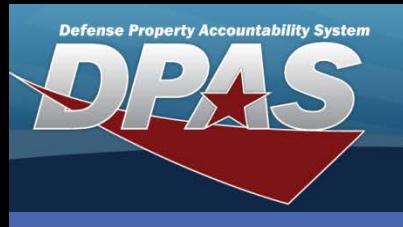

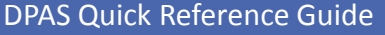

## **Asset Transfers**

- 1. To access the Transfer process, navigate to the **Asset Management > Transfer** menu path.
- 2. Select **Non-Capital**, **Capital** or **Both**  depending on the type of asset(s) to be transferred.
- 3. To minimize your search results, enter specific **Search Criteria**. Otherwise, leave the search fields blank to search for all assets.
- 4. Select the **Search** button.
- 5. Select the asset(s) you want to transfer. Assets marked as Excess or in a Pending status are not available.
- 6. Select the **Continue** button.

### DPAS Quick Reference Guide **Asset Transfers (Custodian) with LIN/TAMCN Authorizations**

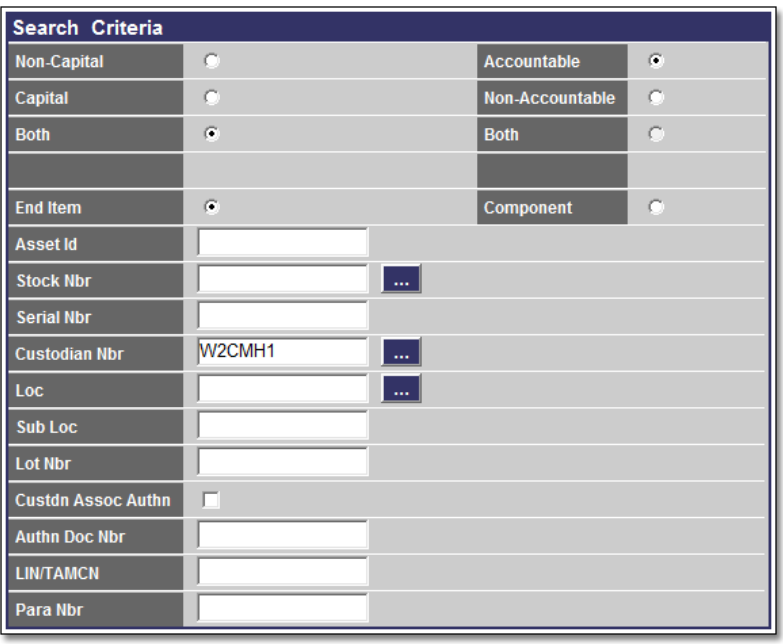

The Bulk Asset Id does not change when you transfer bulk assets between different authorizations.

The **Transfer** process will not complete for assets which are marked as Suspected Loss or Out on Loan.

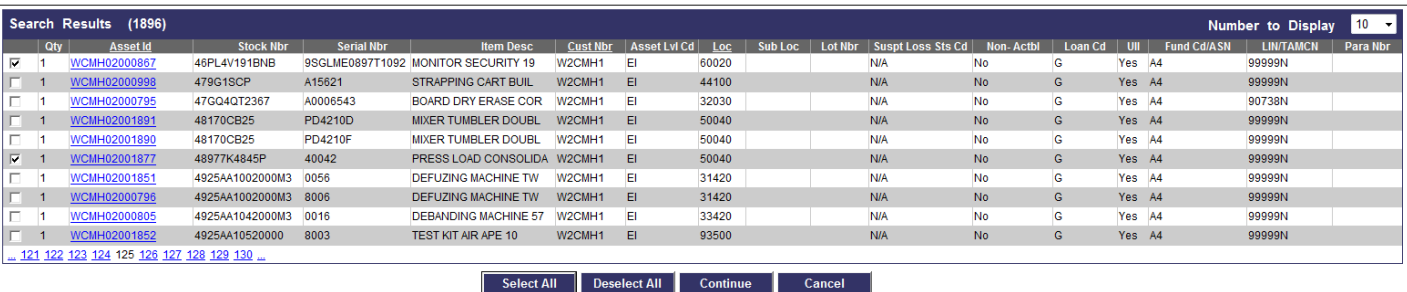

7. If any of the assets are bulk and you are only transferring a portion of them, enter the amount in the **Trfr Qty** field; otherwise, leave the field blank to transfer the full amount.

### 8. Select the **Continue** button.

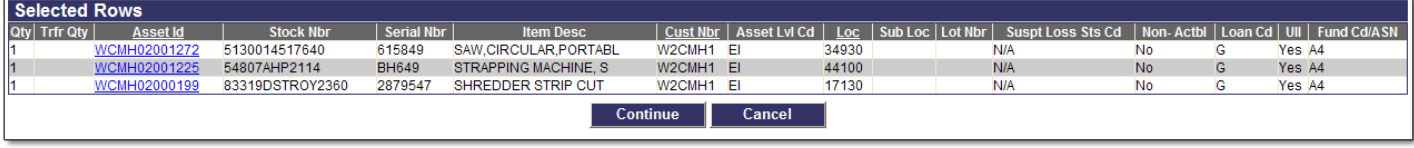

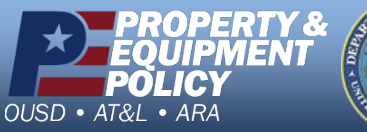

**DPAS Call Center 1-844-843-3727**

**DPAS Website http://dpassupport.golearnportal.org**

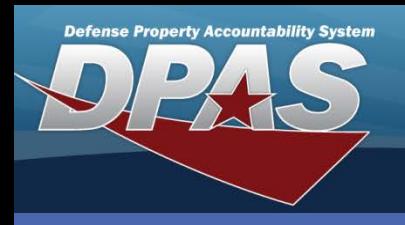

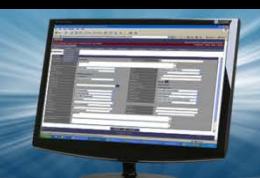

#### DPAS Quick Reference Guide **Asset Transfers (Custodian) with LIN/TAMCN Authorizations**

# **Transfer Destination**

This page is used to identify where the asset(s) is being transferred.

- 1. If performing a **Site to Site** transfer, select the Site Id and UIC where the asset(s) is being transferred.
- 2. If performing a **UIC to UIC** transfer, select the UIC where the asset(s) is being transferred.
- 3. If performing a **Custodian to Custodian** transfer, select the **Custodian Nbr To** from the drop-down list.
- 4. Enter or browse for a **Doc Nbr**.
	- This is the Document Number for the LOSING side. The **Destination To** information MUST be entered before the document number is selected.
	- Required for UIC and Site level transfers or if a DD Form 1348 or DD Form 1150 is required by your Agency.
- 5. Select the **LIN/TAMCN Authn To** for the asset(s) being transferred.
- 6. There are two checkboxes:
	- **Designate Only** checkbox is already selected if you do not have transfer authority to the gaining entity, or are transferring capital assets. In these transfers, this requires approval by your APO/PA.
	- **Make Available to Gaining Activity (Make Avail Gain Acty)** This option is not available to Custodians.
- 7. Select the **Continue** button. If the **Designate Only** was checked, the assets are moved to a pending status for approval and completion. Otherwise, the process continues to complete the transfer.

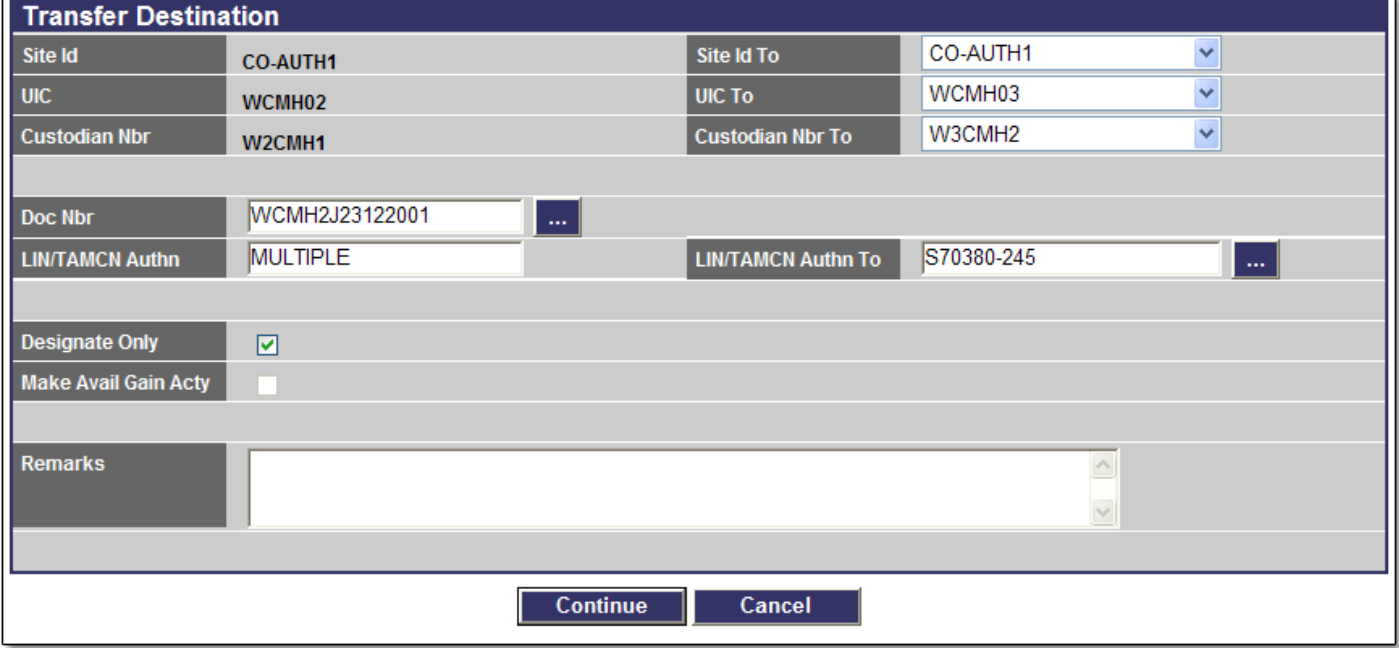

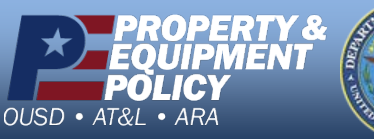

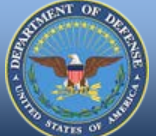

**DPAS Call Center 1-844-843-3727**

**DPAS Website http://dpassupport.golearnportal.org**

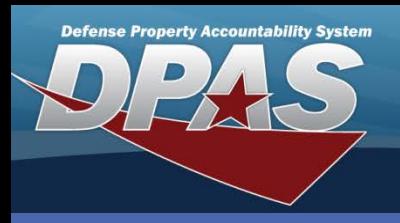

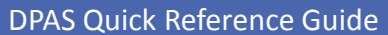

DPAS Quick Reference Guide **Asset Transfers (Custodian) with LIN/TAMCN Authorizations**

## **Basic Tab**

There could be up to four tabs to complete. At a minimum, the **Basic** tab is required.

- 1. Provide a **Doc Nbr**. This is the Document Number for the GAINING side.
	- Required for UIC and Site level transfers or if a DD Form 1348 or DD Form 1150 is required by your Agency.
- 2. If a **Location** is displayed, you will need to remove it as this is the location of the LOSING side and select a new location.
- 3. If a **Sys Id** is displayed, you will either need to enter one which you may currently have, or remove the data from the field.
- 4. If you are transferring components, select the **Higher Assemblage Browse (...)** button to search for your asset. The corresponding fields are automatically completed.
- 5. Select the **Agency** tab. If your Agency has defined specific fields, you must select this tab.
- 6. Select the **Update** button to complete the process.

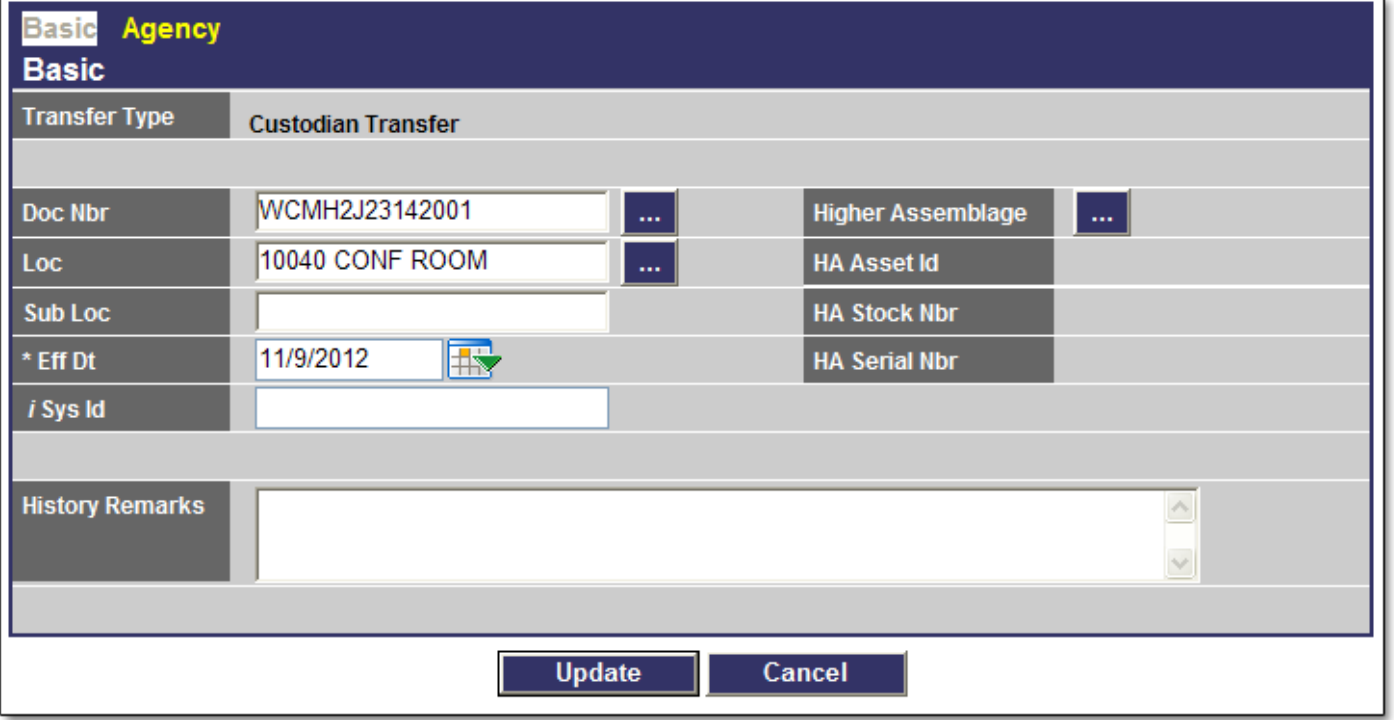

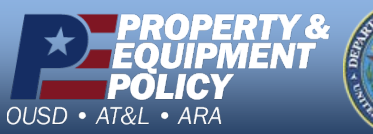

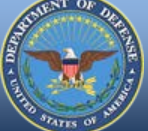

**DPAS Call Center 1-844-843-3727**

**DPAS Website http://dpassupport.golearnportal.org**